# USER'S GUIDE

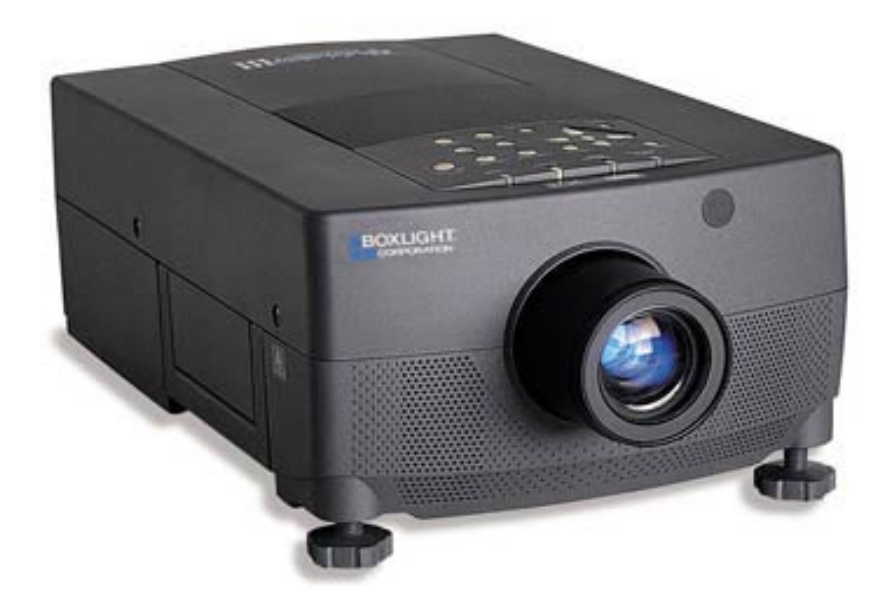

# **BOXLIGHT 6000 Revolution III**

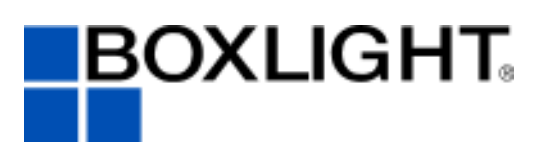

19332 Powder Hill Place Poulsbo, WA 98370-7407 USA

# **www.boxlight.com**

**Direct Phone**: USA: (360) 779-7901 Europe: +44 (0) 1732-840-404

**Free phone within these areas:** United Kingdom: 0800-762-575 Germany: 0800-180-8381 France: 0800-9132-88 USA and Canada: 800-762-5757

### **INFORMATION TO THE USER**

NOTE: This equipment has been tested and found to comply with the limits for a Class A digital device, pursuant to Part 15 of the FCC Rules. These limits are designed to provide reasonable protection against harmful interference when the equipment is operated in a commercial environment. This equipment generates, uses, and can radiate radio frequency energy and, if not installed and used in accordance with the user's guide, may cause harmful interference to radio communications. Operation of this equipment in a residential area is likely to cause harmful interference in which case the user will be required to correct the interference at his own expense.

# **TO THE OWNER**

As the owner of the Revolution III, you are probably eager to try out your new projector. Before you do, we suggest that you spend a little time reading this guide to familiarize yourself with the operating procedures, so that you will receive maximum satisfaction from the many features included in your new projector.

This user's guide will acquaint you with your projector's features. Reading it will help us too. Through the years, we have found that many service requests were not caused by problems with our projectors. They were caused by problems that could have been prevented, if the owner had followed the instructions in the guide.

You can often correct operating problems yourself. If your projector fails to work properly, see "TROUBLESHOOTING" section on pages 49 - 50 and try the solutions marked for each problem.

### **SAFETY PRECAUTIONS**

### **WARNING:**

**TO REDUCE THE RISK OF FIRE OR ELECTRIC SHOCK, DO NOT EXPOSE THIS APPLIANCE TO RAIN OR MOISTURE.**

**The Revolution has a grounding-type AC line plug. This is a safety feature to be sure that the plug will fit into the power outlet. Do not try to defeat this safety feature.**

**Intense light source. Do not stare directly into the projection lens as possible eye damage could result. Be especially careful that children do not stare directly into the beam.**

If the Revolution  $\mathbb I$  will not be used for an extended time, unplug the Revolution  $\mathbb I$  from the power outlet.

### **READ AND KEEP THIS USER'S GUIDE FOR LATER USE.**

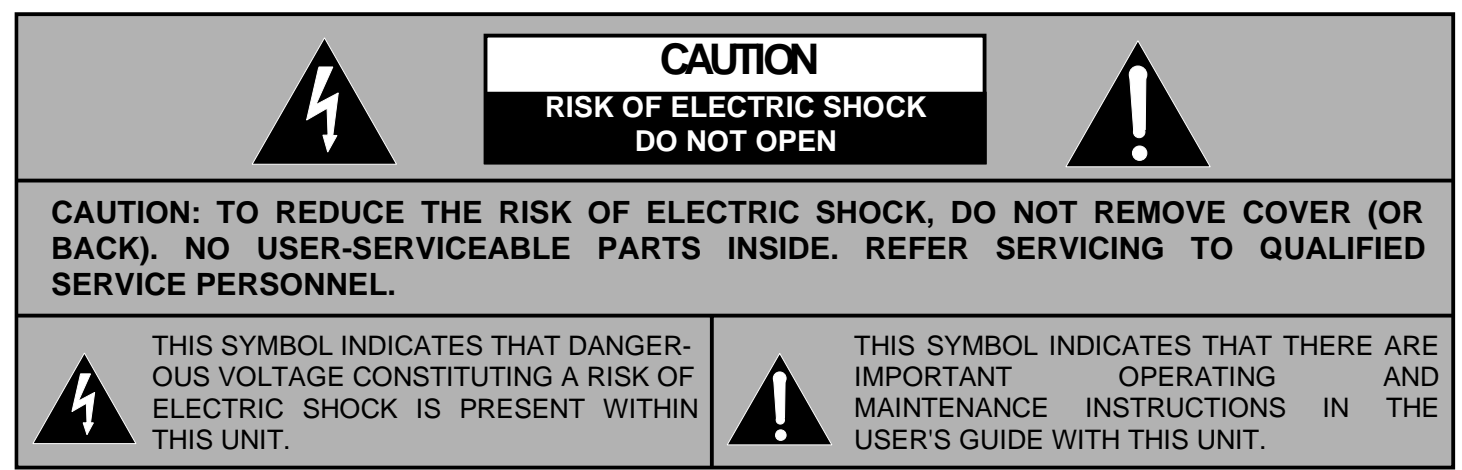

 $\backslash 2 \backslash$ 

### **IMPORTANT SAFETY INSTRUCTIONS**

All the safety and operating instructions should be read before the product is operated.

Read all of the instructions given here and retain them for later use. Unplug this projector from AC power supply before cleaning. Do not use liquid or aerosol cleaners. Use a damp cloth for cleaning.

Do not use attachments not recommended by the manufacturer as they may cause hazards.

Do not place this projector on an unstable cart, stand, or table. The projector may fall, causing serious injury to a child or adult, and serious damage to the projector. Use only with a cart or stand recommended by the manufacturer, or sold with the projector. Wall or shelf mounting should follow the manufacturer's instructions, and should use a mounting kit approved by the manufacturer.

Do not expose this unit to rain or use near water for example, in a wet basement, near a swimming pool, etc.

Slots and openings in the back and bottom of the cabinet are provided for ventilation, to insure reliable operation of the equipment and to protect it from overheating.

The openings should never be covered with cloth or other material, and the bottom opening should not be blocked by placing the projector on a bed, sofa, rug, or other similar surface. This projector should never be placed near or over a radiator or heat register.

This projector should not be placed in a built-in installation such as a bookcase unless proper ventilation is provided.

This projector should be operated only from the type of power source indicated on the marking label. If you are not sure of the type of power supplied, consult your authorized dealer or local power company.

Do not overload wall outlets and extension cords as this can result in fire or electric shock. Do not allow anything to rest on the power cord. Do not locate this projector where the cord may be damaged by persons walking on it.

Never push objects of any kind into this projector through cabinet slots as they may touch dangerous voltage points or short out parts that could result in a fire or electric shock. Never spill liquid of any kind on the projector.

Do not attempt to service this projector yourself as opening or removing covers may expose you to dangerous voltage or other hazards. Refer all servicing to qualified service personnel.

Unplug this projector from wall outlet and refer servicing to qualified service personnel under the following conditions:

- a. When the power cord or plug is damaged or frayed.
- b. If liquid has been spilled into the projector.
- c. If the projector has been exposed to rain or water.
- d. If the projector does not operate normally by following the operating instructions. Adjust only those controls that are covered by the operating instructions as improper adjustment of other controls may result in damage and will often require extensive work by a qualified technician to restore the projector to normal operation.
- e. If the projector has been dropped or the cabinet has been damaged.
- f. When the projector exhibits a distinct change in performance-this indicates a need for service.

When replacement parts are required, be sure the service technician has used replacement parts specified by the manufacturer that have the same characteristics as the original part. Unauthorized substitutions may result in fire, electric shock, or injury to persons.

Upon completion of any service or repairs to this projector, ask the service technician to perform routine safety checks to determine that the projector is in safe operating condition.

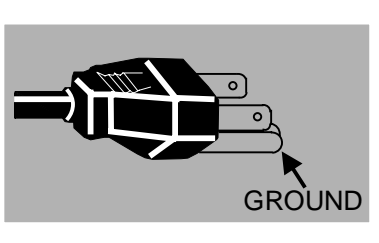

This projector is equipped with a grounding type AC line plug. Should you be unable to insert the plug into the outlet, contact your electrician. Do not defeat the safety purpose of this grounding type plug.

Follow all warnings and instructions marked on the projectors.

For added protection to the projector during a lightning storm, or when it is left unattended and unused for long periods of time, unplug it from the wall outlet. This will prevent damage due to lightning and powerline surges.

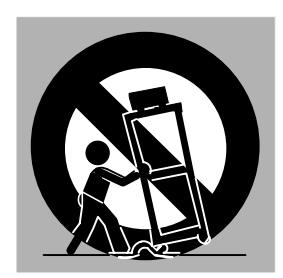

An appliance and cart combination should be moved with care. Quick stops, excessive force, and uneven surfaces may cause the appliance and cart combination to overturn.

 $\backslash 3 \quad \backslash$ 

# **TABLE OF CONTENTS**

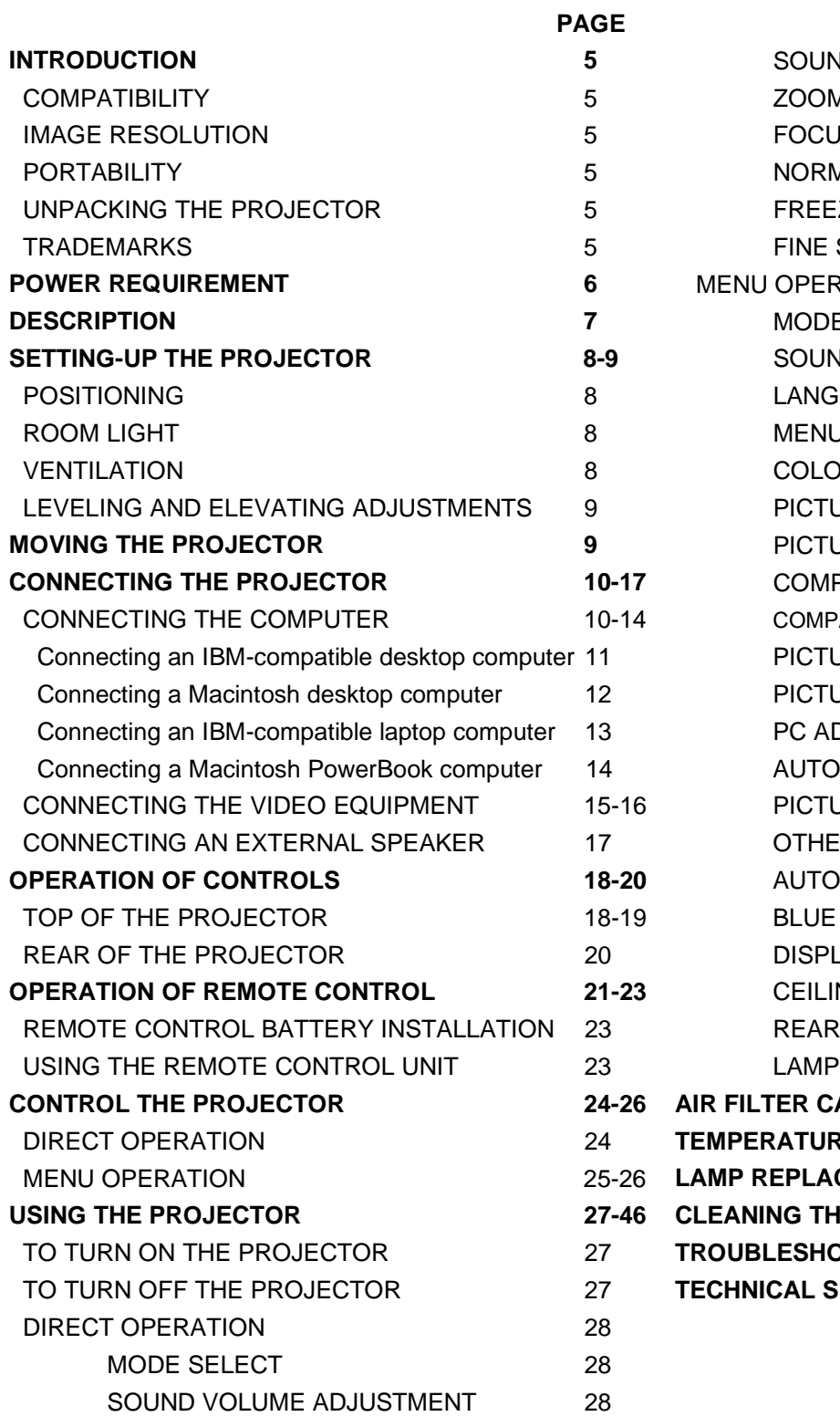

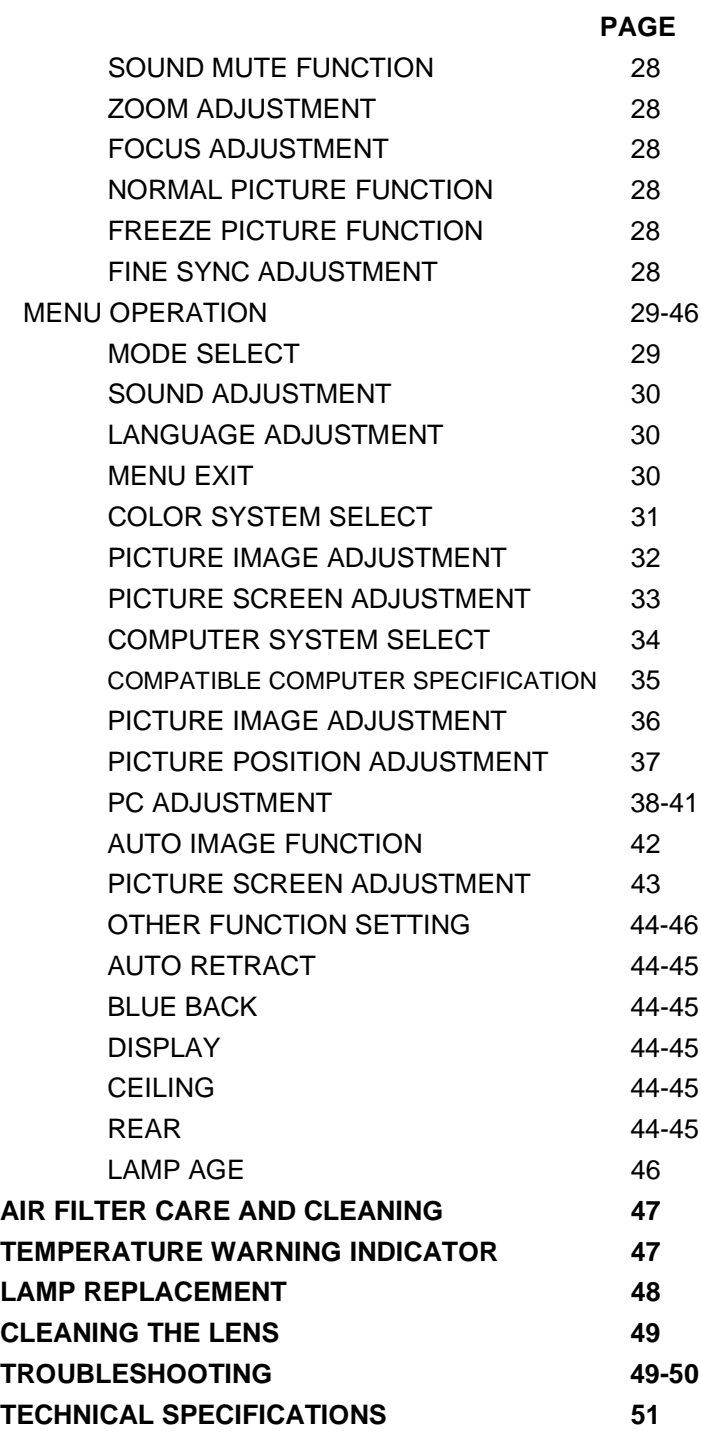

 $\setminus$  4  $\setminus$ 

### **INTRODUCTION**

The Revolution <sub>i</sub>is a multimedia projector designed for portability, durability, and ease of use. The Revolution $II\hspace{-1.4mm}$  utilizes built-in multimedia features, a palette of 16.77 million colors, and active matrix liquid crystal display (LCD) technology.

### **COMPATIBILITY**

The projector is compatible with many different types of personal computers and video devices, including;

- IBM-compatible computers, including laptops, up to 1280 x 1024 resolution.
- Apple Macintosh and PowerBook computers up to 1280 x 1024 resolution.

Various VCRs, video disc players, video cameras, satellite TV tuners or other AV equipment using any of the worldwide video standards NTSC, NTSC4.43, PAL and SECAM.

### **IMAGE RESOLUTION**

The resolution of the projector's projected image is 1024 x 768. The projector displays computer images just as they appear on your computer's monitor. Screen resolutions between 1024 x 768 and 1280 x 1024 are compressed to 1024 x 768. The projector cannot display screen resolutions above 1280 x 1024. If your computer's screen resolution is higher than 1280 x 1024, reset it to a lower resolution before you connect the projector.

### **PORTABILITY**

The projector is extremely compact in size and weight. Having a sophisticated shape like an attachÈ case with a retractable carrying handle, the projector will help you make powerful presentations wherever you go. To strengthen the portability, the LENS RETRACT function is designed to protect the lens from being damaged during transportation. With this function, the lens is pulled in when not in use.

### **UNPACKING THE PROJECTOR**

The projector comes with the parts shown listed below. Check to make sure all are included. If any parts are missing, contact Boxlight.

User's Guide. AC Power Cord. Remote Control Transmitter Unit and batteries. Lens Cover. Protective Dust Cover. VGA Cable. VGA/MAC Adapter. Mouse Cable for PS/2 port. Mouse Cable for serial port. Mouse Cable for ADB port.

### **TRADEMARKS**

 Apple, Macintosh, and PowerBook are trademarks or registered trademarks of Apple Computer, Inc. IBM and PS/2 are trademarks or registered trademarks of International Business Machines, Inc.

 $\backslash 5$ 

## **POWER REQUIREMENTS**

Your projector uses nominal input voltages of 100-120 VAC or 200-240 VAC. The projector automatically selects the correct input voltage. The projector is designed to work with single-phase power systems having a grounded neutral conductor. To reduce the risk of electrical shock, do not plug into any other type of power system. Consult your authorized dealer or service station if you are not sure what type of power is supplied to your building.

![](_page_5_Figure_2.jpeg)

Connect the AC power supply cord (supplied) to the projector.

Projector side (Female)  $\overline{a}$  AC outlet side (Male)

![](_page_5_Picture_5.jpeg)

![](_page_5_Figure_7.jpeg)

![](_page_6_Figure_0.jpeg)

![](_page_6_Figure_1.jpeg)

 $\setminus 7 \setminus$ 

# **SETTING-UP THE PROJECTOR**

### **POSITIONING:**

This projector is basically designed to project on a flat projection surface.  $\bullet$ 

- This projector can be focused from 3.6' (1.1m) 47' (14.3m).  $\bullet$
- Use the illustration below as an example when positioning the projector to the screen.

![](_page_7_Picture_5.jpeg)

![](_page_7_Picture_294.jpeg)

![](_page_7_Picture_295.jpeg)

### **VENTILATION**

This projector is equipped with a cooling fan to protect it from overheating. Pay attention to the following to ensure the ventilation and avoid a possible risk of fire and malfunction.

![](_page_7_Picture_10.jpeg)

- $\bullet$  Do not cover the vents with papers or other materials.
- Keep the rear grill at least 3.3' (1m) away from any object.
- Make sure that there are no objects under the projector. An object under the projector may prevent the projector from taking the cooling air through the bottom vent.

![](_page_7_Figure_14.jpeg)

### **LEVELING AND ELEVATING ADJUSTMENTS**

Two feet adjust the projection angle.

The projection angle can be adjusted up to 6 ° degrees by rotating the two (left and right) feet located on the bottom of the projector.

![](_page_8_Picture_3.jpeg)

# **MOVING THE PROJECTOR**

Use the carry handle when moving the projector.

![](_page_8_Picture_6.jpeg)

Retract the lens, replace the lens cover and rotate the leveling/elevation feet fully clockwise when moving the projector to prevent damage to the projector.

![](_page_8_Picture_8.jpeg)

### **CAUTION IN CARRYING OR TRANSPORTING THE PROJECTOR**

Do not drop or bump the projector, otherwise damage or mulfunction may result.

When carrying the projector, use a Boxlight recommended Carrying Case.

Do not transport the projector by using a courier or transport service in an unsuitable transport case. This may cause damage to the projector. To transport the projector through a courier or transport service, use a Boxlight recommended Case.

For a carrying or transportation cases, contact a Boxlight authorized dealer.

![](_page_8_Picture_14.jpeg)

### **CONNECTING THE PROJECTOR**

Your projector is equipped with various audio/video inputs and outputs including Computer HDB15-pin (VGA) terminals, Monitor HDB15-pin (VGA) terminals and S-VHS video .

### **CONNECTING THE COMPUTER**

### **CONNECTING TO THE COMPUTER INPUT HDB15-PIN (VGA) TERMINALS (1 and 2)**

Personal computers can be connected to the HDB15-pin (VGA) terminal on the projector. • Connect the computer to these terminals using the VGA cable and VGA/MAC adapter (provided).

**WARNING:** For projectors, the VGA cable provided is designed to reduce RFI (Radio Frequency Interference) emissions. For regulatory compliance reasons, this cable must be used and must not be replaced by any other cable.

### **CONNECTING TO THE MONITOR OUTPUT HDB15-PIN (VGA) TERMINAL**

This terminal contains the information that is viewed on the screen.

Monitor can be connected to the HDB15-pin (VGA) terminal on the projector.

• Connect the monitor to this terminal using the monitor cable (not provided).

![](_page_9_Picture_11.jpeg)

**Pin No./Signal Pin No./Signal**

- 
- 
- 3 Blue input 11 Sense 0<br>4 Sense 2 12 Sense 1
- 4 Sense 2 12 Sense 1<br>5 Ground (Horiz. sync.) 13
- 6 Ground (Red) 14 Vert. sync.
	-
- 8 Ground (Blue)
- 
- 1 Red input 9 Non Connect
- 2 Green input 10 Ground (Vert. sync.)
	-
- 5 Ground (Horiz. sync.) 13 Horiz. sync.
	-
- 7 Ground (Green) 15 Reserved

B

### **CONNECTING TO THE COMPUTER AUDIO INPUT JACKS (1 and 2)**

 $\bullet$  Connect audio outputs from your computer to these jacks using the audio cable (not provided).

### **CONNECTING TO THE MULTI-POLE 12-PIN (CONTROL PORT) CONNECTORS (1 and 2)**

z If you wish to control the computer with projector's remote control unit, you must connect control port (PS/2, Serial or ADB port) on your computer to projector's control port with cable. (three type cables provided)

![](_page_9_Figure_31.jpeg)

![](_page_9_Picture_348.jpeg)

### **CONTROL PORT CABLE REMOVAL HINT** Disconnect control port cable with following steps.

A 1. Hold the portion (A) of the connector with one hand. 2. Pull the portion (B) arrow direction and remove connector.

ƒ**NOTE:** The RxD port (5 pin on the Serial Port) is provided on control port 2 connector only. If you control the projector by computer, you must connect control port 2 connector.

#### $\setminus$  10  $\setminus$

### **Connecting an IBM-compatible desktop computer**

![](_page_10_Figure_1.jpeg)

**NOTE**: The hook up should be done as per the above illustration. After hook up, turn on the projector, monitor, computer, in that order.

 $\setminus$ 11  $\setminus$ 

### **Connecting a Macintosh desktop computer**

![](_page_11_Figure_1.jpeg)

the RESOLUTION MODE that you want to use before you turn on the projector and computer.

![](_page_11_Picture_382.jpeg)

![](_page_11_Figure_4.jpeg)

**NOTE**: The hook up should be done as per the above illustration. After hook up, turn on the projector, monitor, computer, in that order.

 $\setminus$  12  $\setminus$ 

### **Connecting an IBM-compatible laptop computer**

![](_page_12_Figure_1.jpeg)

**NOTE**: The hook up should be done as per the above illustration. After hook up, turn on the projector, computer, in that order.

 $\setminus$ 13  $\setminus$ 

### **Connecting a Macintosh PowerBook computer**

![](_page_13_Figure_1.jpeg)

Set the slide switches as shown in the table below depending on the RESOLUTION MODE that you want to use before you turn on the projector and computer.

![](_page_13_Picture_369.jpeg)

![](_page_13_Figure_4.jpeg)

**NOTE**: The hook up should be done as per the above illustration. After hook up, turn on the projector, computer, in that order.

 $\setminus$  14  $\setminus$ 

### **CONNECTING THE VIDEO EQUIPMENT**

### **CONNECTING TO THE AV INPUT JACKS**

Connect to the video and audio outputs of a VCR, video disc player, video camera, satellite TV tuner or other AV equipment.

- $\bullet$  Connect audio/video outputs from external sources to these input jacks using the audio/video cable.
- z If the audio signal from the AV equipment is stereo, be sure to connect the right and left channels to the respective right and left audio input jacks.
- If the external audio signal is monaural, connect it to the left jack.

#### **S-VHS FORMAT VCR CONNECTION**

The AV input includes an extra video input jack marked S-VIDEO to allow connection to an S-VHS format VCR that has separate Y/C video signals. The S-VIDEO jack has priority over the VIDEO jack.

### **CONNECTING TO THE VIDEO MONITOR OUTPUT JACK**

This jack will contain the video information of the selected program source video only. If you select program source Computer 1 or Computer 2, there is no signal.

Connect video input from AV equipment to this jack by RCA cable. Whenever the S-VIDEO signal source is viewed on the screen, the video signal available at the MONITOR OUTPUT jack will be in black and white (monochrome).

### **CONNECTING TO THE AUDIO MONITOR OUTPUT JACKS**

These jacks will contain the audio information of the selected program source being viewed on the screen (Computer 1, Computer 2 or Video 1). If you have selected program source Computer 1 the audio signal connected to the Computer 1 audio input jack will be available at the audio monitor output jacks.

- z If the audio input of the audio equipment is stereo, be sure to connect the right and left channels to the respective right and left jacks.
- $\bullet$  If the audio input of the audio equipment is monaural, connect it to the left jack.

### **Connecting the Video Equipment**

![](_page_15_Figure_1.jpeg)

**NOTE**: The hook up should be done as per the above illustration. After hook up, turn on the projector, video equipment, in that order.

![](_page_15_Figure_3.jpeg)

### **CONNECTING AN EXTERNAL SPEAKER**

### **CONNECTING TO THE EXT. SP. JACK (3.5mm mini stereo type)**

This jack outputs stereo speaker sound which viewing on screen. If you use external speaker system, connect stereo type external speaker jack. Internal speaker sound is disconnected when speaker jack is connected.

![](_page_16_Figure_3.jpeg)

 $\setminus$ 17  $\setminus$ 

# **OPERATION OF CONTROLS**

### **TOP OF THE PROJECTOR**

![](_page_17_Figure_2.jpeg)

![](_page_17_Figure_3.jpeg)

 $\setminus$ 18  $\setminus$ 

### **LAMP REPLACEMENT INDICATOR**

Light is orange when projection lamp is nearing end of service life.

![](_page_18_Picture_2.jpeg)

1

### **TEMPERATURE WARNING INDICATOR**

Flashes red when internal projector temperature is too high.

![](_page_18_Picture_5.jpeg)

# **READY INDICATOR**

Light is green when projector lamp is ready to be turned on.

![](_page_18_Picture_8.jpeg)

### **LAMP POWER INDICATOR**

Light is dim when the projector is on. Light is brightened when the projector is in stand-by mode.

![](_page_18_Picture_11.jpeg)

6

#### **LAMP POWER ON/OFF BUTTON** Used to turn projection lamp on or off.

**VOLUME BUTTONS** Used to adjust volume.

![](_page_18_Picture_14.jpeg)

8

**FINE SYNC BUTTONS** Used to adjust fine sync.

### **MODE BUTTON**

Used to select video source. (Computer 1, Computer 2 or Video 1 Input)

![](_page_18_Picture_18.jpeg)

### **NORMAL BUTTON**

Used to reset to normal picture adjustment preset by factory.

![](_page_18_Figure_21.jpeg)

#### **10** SYSTEM BUTTON **Computer Mode**

Use this button, the POINT UP/DOWN/LEFT/RIGHT buttons and the SELECT button to select computer system.

### **VIDEO Mode**

Use this button, the POINT UP/DOWN/LEFT/RIGHT buttons and the SELECT button to select color system. **MENU BUTTON**

#### This button will activate the MENU operation.

Use this button, the POINT UP/DOWN/LEFT/RIGHT buttons and the SELECT button to make adjustments to the projector's setting in MENU operation.

![](_page_18_Picture_28.jpeg)

11

 $\overline{15}$ 

### **12** ZOOM BUTTON

Used to select power zoom lens adjust.

#### **FOCUS BUTTON** 13

Used to select focus adjust.

### **14** POINT UP/DOWN/LEFT/RIGHT BUTTONS

 To select an item on the MENU that you want to adjust. To select an item, move the arrow by pressing these buttons (UP, DOWN, LEFT or RIGHT). Used to operate power zoom lens or power focus system. (Pressing these button either UP or DOWN)

### **SELECT BUTTON**

This button has different functions depending on when used. This button is used to execute the item selected, to increase or decrease the values in certain items such as CONTRAST or BRIGHTNESS.

![](_page_18_Picture_37.jpeg)

### **REAR OF THE PROJECTOR**

![](_page_19_Figure_1.jpeg)

# **OPERATION OF REMOTE CONTROL**

This remote control unit is not only able to operate the projector but also usable as a wireless mouse for a PC. One pointing pad and two click buttons are used for wireless mouse operation. Wireless mouse is usable when PC mouse pointer is displayed on the screen. When the menu or indicator of the projector is displayed on the screen instead of the PC mouse pointer, the wireless mouse cannot be used.

**NOTE**: To use the unit as a PC wireless mouse, connect the projector to the PC with the attached cable. Signals from the projector are transmitted to the PC, enabling the remote control unit of the projector to be used as a PC wireless mouse. (Refer to "CONNECTING THE PROJECTOR" in pages 10 to 14 for the connection.)

![](_page_20_Picture_3.jpeg)

![](_page_20_Figure_4.jpeg)

![](_page_20_Figure_5.jpeg)

 $\setminus$  21  $\setminus$ 

### **LAMP POWER ON/OFF BUTTON**

Used to turn the projection lamp on or off.

![](_page_21_Picture_2.jpeg)

1

Used to select power zoom lens adjust.

![](_page_21_Picture_4.jpeg)

**FINE SYNC BUTTONS** Used to adjust fine sync.

![](_page_21_Picture_6.jpeg)

**VOLUME BUTTONS** Used to adjust volume.

5 **FOCUS BUTTON** Used to select focus adjust.

### **MENU BUTTON**

This button will activate the MENU operation. Use this button, the POINT UP/DOWN/LEFT/RIGHT button and the SELECT (REAR CLICK) button to make adjustments to the projector's setting in MENU operation.

![](_page_21_Picture_11.jpeg)

6

**NORMAL BUTTON**

Use to reset to normal picture adjustment preset by factory.

![](_page_21_Picture_14.jpeg)

Used to select video source. (Computer 1, Computer 2 or Video 1 Input)

![](_page_21_Picture_16.jpeg)

**SYSTEM BUTTON Computer Mode**

Use this button, the POINT UP/DOWN/LEFT/RIGHT button and the SELECT (REAR CLICK) button to select computer system.

### **VIDEO Mode**

Use this button, the POINT UP/DOWN/LEFT/RIGHT button and the SELECT (REAR CLICK) button to select color system.

![](_page_21_Picture_21.jpeg)

#### **10** SOUND MUTE BUTTON Used to mute sound.

![](_page_21_Picture_23.jpeg)

### **EXPLOSE BUTTON**

Use this button to freeze on-screen image.

### **POINTING PAD**

### **(POINT UP/DOWN/LEFT/RIGHT BUTTON)**

**When in use as a remote for the projector.** To select an item on the MENU that you want to adjust. To select an item, move the arrow by pressing the pad upward, downward, leftward or rightward.

Used to operate power zoom lens or power focus system by pressing the pad either upward or downward.

### **When in use as a wireless mouse**

Used to move the pointer. The pointer is moved according to the direction you are pressing.

![](_page_21_Picture_32.jpeg)

### **13** FRONT CLICK BUTTON

This button has the same function as the right button in a PC mouse. Pressing this button does not affect any operation when in MENU mode.

### **14** SELECT (REAR CLICK) BUTTON

#### **When in use as a remote for the projector.**

This button has different functions depending on when used. This button is used to execute the item selected, to increase or decrease the values in certain items such as CONTRAST or BRIGHTNESS.

### **When in use as a wireless mouse**

This button has the same function as the left button in a PC mouse.

 $\setminus$  22  $\setminus$ 

### **REMOTE CONTROL BATTERY INSTALLATION**

![](_page_22_Figure_1.jpeg)

### **USING THE REMOTE CONTROL UNIT**

Point the remote control toward the projector (Receiver window) whenever pressing the buttons. Maximum operating range for the remote control is about 16.4' (5m) and 60 front and rear of the projector.

![](_page_22_Figure_4.jpeg)

![](_page_22_Picture_5.jpeg)

To insure safe operation, please observe the following precautions:

- Use (2) AA type alkaline batteries.
- Change two batteries at the same time.  $\bullet$
- Do not use a new battery with a used battery.  $\bullet$
- Avoid contact with water.  $\bullet$
- Do not drop the remote control unit.  $\bullet$
- If batteries have leaked on the remote control, carefully wipe the case  $\bullet$ clean and load new batteries.

 $\setminus$  23  $\setminus$ 

# **CONTROL THE PROJECTOR**

The projector has two types of operation: DIRECT OPERATION and MENU OPERATION. DIRECT OPERATION allows you to operate the projector by using one button without showing the MENU. In MENU OPERATION mode, you display menus where you can adjust the projector's settings. Follow the instruction for each control.

### **DIRECT OPERATION**

![](_page_23_Picture_121.jpeg)

 $\setminus$  24  $\setminus$ 

### **MENU OPERATION**

![](_page_24_Picture_270.jpeg)

### **1. COMPUTER/VIDEO MODE**

![](_page_24_Picture_271.jpeg)

### **2. VIDEO MODE**

![](_page_24_Picture_272.jpeg)

\25 \

### **3. COMPUTER MODE**

![](_page_25_Picture_293.jpeg)

**NOTES:**

1. The MENU, once activated, will not disappear unless you have choose MENU EXIT operation. If you switch to DIRECT operation by pressing a DIRECT operation button while in MENU mode, the menus will disappear and the MENU operation will end.

2. You can use the REMOTE CONTROL UNIT or the TOP CONTROL OF THE PROJECTOR to operate the MENU operation.

 $\setminus$  26  $\setminus$ 

### **USING THE PROJECTOR**

### **TO TURN ON THE PROJECTOR**

Connect the projector to a video source (Computer, VCR, Video Camera, Video Disc Player, etc.) using the appropriate terminals on the rear of the projector (See "CONNECTING THE PROJECTOR" section on pages 10 - 17).

Connect the projector's AC power cord into a wall outlet and turn the MAIN ON/OFF switch (located on the rear of the projector) to the ON position. The LAMP POWER indicator will light RED, the READY indicator will light GREEN.

Press the LAMP POWER ON/OFF button on the remote control unit or on the projector to ON. The LAMP POWER indicator light will dim and the cooling fans will operate. The wait display appears on the screen and the count-down starts (20-19-18-...1). The signal from the video source appears after 30 seconds.

![](_page_26_Picture_5.jpeg)

![](_page_26_Picture_6.jpeg)

**CAUTION: THIS PROJECTOR USES A METAL-HALIDE ARC LAMP. TO EXTEND THE LIFE OF THE LAMP, ONCE YOU HAVE TURNED IT ON, WAIT AT LEAST 5 MINUTES BEFORE TURNING IT OFF.**

**NOTE:** TEMPERATURE WARNING INDICATOR flashes red, the projector will automatically turn off. Wait at least 5 minutes before turning the projector on.

If the TEMPERATURE WARNING INDICATOR continues to flash, follow the procedures below:

- (1). Press LAMP POWER ON/OFF button to OFF.
- (2). Check the air filter for dust accumulation.
- (3). Remove dust with vacuum cleaner (See "AIR FILTER CARE AND CLEANING" section on page 47.)
- (4). Press LAMP POWER ON/OFF button to ON.

If the TEMPERATURE WARNING INDICATOR still continues to flash, call Boxlight or an authorized Boxlight dealer.

### **TO TURN OFF THE PROJECTOR**

Press the LAMP POWER ON/OFF button on the remote control unit or on the projector. The "Power off ?'' appears on the screen. Press again the LAMP POWER ON/OFF button to turn OFF the projector. The LAMP POWER indicator will light bright and READY indicator will turn off. The cooling fans will operate for 1 minute after the projector is turned off. (During this "cooling down" period, the projector cannot be turned on.) The READY indicator will light green again and the projector may be turned on by pressing the LAMP POWER ON/OFF button.

**Power off ?**

 $\setminus$  27  $\setminus$ 

### **DIRECT OPERATION**

### **MODE SELECT**

Press the MODE button (located on remote control unit or on the projector) to select Computer 1, Computer 2 or Video 1 Input. The "Computer 1", "Computer 2" or "Video 1" display will appear on the screen for a few seconds.

### **SOUND VOLUME ADJUSTMENT**

Press the VOLUME buttons (located on remote control unit or on the projector) to adjust the volume. The volume display will be displayed on the screen for a few seconds.

Pressing volume (+) will increase volume and increase the number on the screen.

Pressing volume (-) will decrease volume and decrease the number on the screen.

### **SOUND MUTE FUNCTION**

Pressing the MUTE button on the remote control unit will mute audio. Press the MUTE button again to restore audio to its previous level. The mute display will be displayed on the screen for a few seconds.

### **ZOOM ADJUSTMENT**

Press the ZOOM button (located on remote control unit or on the projector) and press POINT UP/DOWN button(s) to obtain your desired picture size. The Zoom display will be displayed on the screen for a few seconds.

For a larger picture, press (UP) and for a smaller picture, press (DOWN).

### **FOCUS ADJUSTMENT**

Press the FOCUS button (located on remote control unit or on the projector) and press POINT UP/DOWN button(s) to obtain a sharper, crisper picture. The Focus display will be displayed on the screen for a few seconds.

### **NORMAL PICTURE FUNCTION**

The normal picture level is factory preset on the projector and can be restored anytime by pressing the NORMAL button (located on remote control unit or on the projector). The "Normal" display will be displayed on the screen for a few seconds.

### **FREEZE PICTURE FUNCTION**

Press the FREEZE button on the remote control unit, and the still picture will remain on-screen. This function is cancelled when the FREEZE button is pressed again or any other function button is pressed.

**NOTE**: Your computer or video equipment is not affected by this function, and will continue to run.

### **FINE SYNC ADJUSTMENT**

Press the FINE SYNC (+) or (-) buttons (located on remote control unit or on the projector) to eliminate flicker from the display on computer mode. The Fine sync display will be displayed on the screen. Press the MENU button (located on remote control unit or on the projector). The Fine sync display will disappear.

**NOTE:** The projector may not reproduce a proper image for some SXGA signals. Since SXGA (1280 x 1024) image is converted to XGA (1024 x 768) image by partial scan, some lines and dots of the image do not appear. Some video noise of flicker on this compressed SXGA image cannot be eliminated even though you try to make a FINE SYNC adjustment.

![](_page_27_Picture_22.jpeg)

![](_page_27_Figure_23.jpeg)

![](_page_27_Picture_24.jpeg)

![](_page_27_Picture_25.jpeg)

![](_page_27_Picture_242.jpeg)

### **MENU OPERATION**

In MENU OPERATION mode, you display menus where you can adjust the projector's settings. You can use the TOP CONTROL OF THE PROJECTOR or the REMOTE CONTROL UNIT.

![](_page_28_Figure_2.jpeg)

You can select a mode used in the MENU among computer 1, computer 2 and video 1.

- 1. Press the MENU BUTTON and the MAIN MENU DISPLAY dialog box will appear.
- 2. Press the POINT LEFT/RIGHT BUTTON(s) to select Computer or Video and press the SELECT (REAR CLICK) BUTTON. Another dialog box MODE DISPLAY will appear.
- 3. Press the POINT DOWN BUTTON and a red arrow will appear.
- 4. Move the arrow to the mode you want (computer 1, computer 2 or video 1) to use by pressing the POINT UP/DOWN BUTTON(s) and then press the SELECT (REAR CLICK) BUTTON.

MAIN MENU DISPLAY

![](_page_28_Figure_9.jpeg)

 $\setminus$  29  $\setminus$ 

### **SOUND ADJUSTMENT**

You can adjust the sound volume and sound mute used in the MENU.

- 1. Press the MENU BUTTON and the MAIN MENU DISPLAY dialog box will appear.
- 2. Press the POINT LEFT/RIGHT BUTTON(s) to select SOUND and press the SELECT (REAR CLICK) BUTTON. Another dialog box SOUND ADJUST DISPLAY will appear.
- 3. Press the POINT DOWN BUTTON and a red arrow will appear.
- 4. Move the arrow to an item that you want to adjust by pressing the POINT UP/DOWN BUTTON(s).
- 5. To increase the sound volume, point the arrow to  $\phi$  and then press the SELECT (REAR CLICK) BUTTON. To decrease the sound volume, point the arrow to /and then press the SELECT (REAR CLICK) BUTTON.
- 6. To mute the sound, point the arrow to Mute and then press the SELECT (REAR CLICK) BUTTON. The mute display is changed On from Off and mute the sound.
- 7. To quit the MENU, point to Quit and then press the SELECT (REAR CLICK) BUTTON.

MAIN MENU DISPLAY

![](_page_29_Figure_10.jpeg)

### **LANGUAGE ADJUSTMENT**

The language used in the MENU is selectable from among English, German, French, Italian, Spanish and Japanese.

- 1. Press the MENU BUTTON and the MAIN MENU DISPLAY dialog box will appear.
- 2. Press the POINT LEFT/RIGHT BUTTON(s) to select LANGUAGE and press the SELECT (REAR CLICK) BUTTON. Another dialog box LANGUAGE SETTING DISPLAY will appear.
- 3. Press the POINT DOWN BUTTON and a red arrow will appear.
- 4. Move the arrow to the language you want to use by pressing the POINT UP/DOWN BUTTON(s) and then press the SELECT (REAR CLICK) BUTTON.

![](_page_29_Figure_17.jpeg)

### **MENU EXIT**

When in MENU mode, press the POINT RIGHT BUTTON and select right end ICON, then press the SELECT (REAR CLICK) BUTTON. Menu will be closed.

NOTE: Pressing the MENU BUTTON while in MENU mode. Menu will be closed.

#### MAIN MENU DISPLAY

![](_page_29_Figure_22.jpeg)

### **COLOR SYSTEM SELECT (VIDEO MODE)**

This projector is compatible with the four major broadcast video standards: PAL, SECAM, NTSC or NTSC 4.43 (COLOR SYSTEMs). It automatically adjusts itself to optimize its performance for the incoming video. However, if the video signal is not strong enough to detect the video format, the projector may not reproduce the proper video image. In case this happens, this projector allows you to choose a specific broadcast signal format.

- 1. Connect the video equipment and the PROJECTOR, and turn them on.
- 2. Set MODE SELECT to "VIDEO MODE".
- 3. Press the MENU BUTTON and the MAIN MENU DISPLAY dialog box will appear.
- 4. Press the POINT LEFT/RIGHT BUTTON(s) to select SYSTEM and press the SELECT (REAR CLICK) BUTTON. Another dialog box COLOR SYSTEM DISPLAY will appear. The current COLOR SYSTEM is displayed in the system window.
- 5. Press the POINT DOWN BUTTON and a red arrow will appear.
- 6. To change the current COLOR SYSTEM, press the POINT UP/DOWN BUTTON(s) to move the arrow to a desirable system and then press the SELECT (REAR CLICK) BUTTON.
- 7. The setting changed remains effective until the MAIN ON/OFF switch is turned off.

![](_page_30_Figure_9.jpeg)

### **SIMPLE METHOD**

- 1. Press the SYSTEM BUTTON. COLOR SYSTEM DISPLAY dialog box will appear.
- 2. Press the POINT DOWN BUTTON and a red arrow will appear.
- 3. To change the current COLOR SYSTEM, press the POINT UP/DOWN BUTTON(s) to move the arrow to a desirable system and then press the SELECT (REAR CLICK) BUTTON.

### **PICTURE IMAGE ADJUSTMENT (VIDEO MODE)**

Although picture adjustments have been preset at the factory to our standards, you may want to change the setting.

- 1. Press the MENU BUTTON and the MAIN MENU DISPLAY dialog box will appear.
- 2. Press the POINT LEFT/RIGHT BUTTON(s) to select IMAGE and press the SELECT (REAR CLICK) BUTTON. Another dialog box IMAGE ADJUST DISPLAY will appear. This shows the current picture settings.
- 3. In this dialog box, you can adjust the settings by increasing or decreasing the levels shown as numbers. The items and the range of the levels that you can adjust are summarized in the table as below.
- 4. Press the POINT DOWN BUTTON and a red arrow will appear.
- 5. Move the arrow to an item that you want to adjust by pressing the POINT UP/DOWN BUTTON(s).
- 6. To increase the level, point the arrow to ¢ and then press the SELECT (REAR CLICK) BUTTON. To decrease the level, point the arrow to ⁄ and then press the SELECT (REAR CLICK) BUTTON.
- 7. You may want to store the settings in the memory so that you can recall them later. To store the settings, move the arrow to Stored and then press the SELECT (REAR CLICK) BUTTON. When you have stored the settings, "OK ?" is displayed for confirmation.
- 8. Move the arrow to Yes and then press the SELECT (REAR CLICK) BUTTON. The stored settings are held even if the MAIN ON/OFF is switched off.
- 9. To quit the MENU, move the arrow to Quit and then press the SELECT (REAR CLICK) BUTTON.
- 10. If you do not want to store the settings, move the arrow to Quit and then press the SELECT (REAR CLICK) BUTTON. The settings changed remains effective until the MAIN ON/OFF switch is turned off.
- 11. To recall the settings from the memory that you have stored, move the arrow to Reset and then press the SELECT (REAR CLICK) BUTTON. When you have reset the settings, "OK ?" is displayed for confirmation. Move the arrow to Yes and then press the SELECT (REAR CLICK) BUTTON. You can adjust the settings again if needed.
- NOTE: "TINT" will be skipped during the PAL and SECAM mode.

![](_page_31_Figure_14.jpeg)

### TABLE OF PICTURE IMAGE ADJUSTMENT

![](_page_31_Picture_249.jpeg)

 $\setminus 32 \quad \setminus$ 

### **PICTURE SCREEN ADJUSTMENT (VIDEO MODE)**

This projector has a Wide function, which enables you to view a wider video image.

#### **WIDE function**

This projector is able to project not only a normal video image (with 4 x 3 aspect ratio). But also a wider video image by compressing 4 x 3 image. This feature may be used by those who want to enjoy watching a movie with a cinema-like image. You can switch either to WIDE or to REGULAR screen mode.

- 1. Press the MENU BUTTON and the MAIN MENU DISPLAY dialog box will appear.
- 2. Press the POINT LEFT/RIGHT BUTTON(s) to select SCREEN and press the SELECT (REAR CLICK) BUTTON. Another dialog box SCREEN ADJUST DISPLAY will appear.
- 3. Press the POINT DOWN BUTTON and a red arrow will appear.
- 4. To switch to "Wide" mode, move the arrow to Wide by pressing the POINT UP/DOWN BUTTON(s) and then press the SELECT (REAR CLICK) BUTTON.
- 5. To switch to "Regular" mode, move the arrow to Regular by pressing the POINT UP/DOWN BUTTON(s) and then press the SELECT (REAR CLICK) BUTTON.
- 6. The "Wide" settings remains effective until the MAIN ON/OFF switch is turned off.

#### **SCREENComputer** Video **1** Auto (1)  $D||D \implies$  (1) English ∍  $\Box$  Regular  $\boxed{\Box}$  Wide SCREEN ADJUST DISPLAY

#### MAIN MENU DISPLAY

### **COMPUTER SYSTEM SELECT (COMPUTER MODE)**

This projector is adjustable to different types of computer display signals based on VGA, SVGA, XGA or SXGA (See "COMPATIBLE COMPUTER SPECIFICATIONS" on the next page). If you set MODE SELECT to "COMPUTER", the projector will automatically process the incoming signal and project the proper image without any special setting. Although this will work in most cases, you may be required to manually set the projector for some computer signals. If the computer image is not reproduced properly, try the following procedure and switch to the computer display mode that you want to use.

- 1. Connect the COMPUTER and the PROJECTOR, and turn them on.
- 2. Set MODE SELECT to "COMPUTER MODE (1 or 2) ". This shows the current display mode initially detected by the projector in the system window. And "Current mode" display appears.
- NOTE: 1. If the projector cannot discriminate or detect the input signal from the computer, the "Go PC adj." display appears.
- NOTE: 2. If no input signal from the computer, the "No signal" display appears on the screen.
- 3. Press the MENU BUTTON and the MAIN MENU DISPLAY dialog box will appear.
- 4. Press the POINT LEFT/RIGHT BUTTON(s) to select SYSTEM and press the SELECT (REAR CLICK) BUTTON. Another dialog box COMPUTER SYSTEM DISPLAY will appear.
- 5. Press the POINT DOWN BUTTON and a red arrow will appear.
- 6. If you want to change the current display mode, move the arrow by pressing the POINT UP/DOWN BUTTON(s) to select one of the modes.
- 7. Press the SELECT (REAR CLICK) BUTTON to change the display mode.
- 8. To quit the MENU, move the arrow to Quit and then press the SELECT (REAR CLICK) BUTTON.

![](_page_33_Figure_12.jpeg)

### MAIN MENU DISPLAY

### **SIMPLE METHOD**

- 1. Press the SYSTEM BUTTON. COMPUTER SYSTEM DISPLAY dialog box will appear.
- 2. Press the POINT DOWN BUTTON and a red arrow will appear.
- 3. If you want to change the current display mode, move the arrow by pressing the POINT UP/DOWN BUTTON(s) to select one of the modes.
- 4. Press the SELECT (REAR CLICK) BUTTON to change the display mode.
- 5. To quit the MENU, move the arrow to Quit and then press the SELECT (REAR CLICK) BUTTON.

### **PC ADJUSTMENT**

This is a special function that may be used when a computer image is not reproduced properly. (See the pages 38 ' 41 for more detail.)

![](_page_34_Picture_672.jpeg)

![](_page_34_Picture_673.jpeg)

Specifications are subject to change without notice.

**NOTE:** Basically this projector can accept the signal from all computers with the above mentioned V, H-Frequency and less than 135 MHz of Dot Clock.

### **PICTURE IMAGE ADJUSTMENT (COMPUTER MODE)**

Although picture adjustments have been preset at the factory to our standards, you may want to change the setting.

- 1. Press the MENU BUTTON and the MAIN MENU DISPLAY dialog box will appear.
- 2. Press the POINT LEFT/RIGHT BUTTON(s) to select IMAGE and press the SELECT (REAR CLICK) BUTTON. Another dialog box IMAGE ADJUST DISPLAY will appear. This shows the current picture settings.
- 3. In this dialog box, you can adjust the settings by increasing or decreasing the levels shown as numbers. The items and the range of the levels that you can adjust are summarized in the table as below.
- 4. Press the POINT DOWN BUTTON and a red arrow will appear.
- 5. Move the arrow to an item that you want to adjust by pressing the POINT UP/DOWN BUTTON(s).
- 6. To increase the level, point the arrow to  $\phi$  and then press the SELECT (REAR CLICK) BUTTON. To decrease the level, point the arrow to / and then press the SELECT (REAR CLICK) BUTTON.
- 7. You may want to store the settings in the memory so that you can recall them later. To store the settings, move the arrow to Stored and then press the SELECT (REAR CLICK) BUTTON. When you have stored the settings, "OK ?" is displayed for confirmation.
- 8. Move the arrow to Yes and then press the SELECT (REAR CLICK) BUTTON. The stored settings are held even if the MAIN ON/OFF is switched off.
- 9. To quit the MENU, move the arrow to Quit and then press the SELECT (REAR CLICK) BUTTON.
- 10. If you do not want to store the settings, move the arrow to Quit and then press the SELECT (REAR CLICK) BUTTON. The settings changed remains effective until the MAIN ON/OFF switch is turned off.
- 11. To recall the settings from the memory that you have stored, move the arrow to Reset and then press the SELECT (REAR CLICK) BUTTON. When you have reset the settings, "OK ?" is displayed for confirmation. Move the arrow to Yes and then press the SELECT (REAR CLICK) BUTTON. You can adjust the settings again if needed.

![](_page_35_Picture_13.jpeg)

TABLE OF PICTURE IMAGE ADJUSTMENT

![](_page_35_Picture_227.jpeg)

### **PICTURE POSITION ADJUSTMENT (COMPUTER MODE)**

- 1. Press the MENU BUTTON and the MAIN MENU DISPLAY dialog box will appear.
- 2. Press the POINT LEFT/RIGHT BUTTON(s) to select POSITION and press the SELECT (REAR CLICK) BUTTON. Another dialog box POSITION SETTING DISPLAY will appear.
- 3. Press the POINT DOWN BUTTON and a red arrow will appear.
- 4. Move the arrow to a desirable direction  $(\hat{O}, \hat{O})$  or  $\hat{U}$ ) by pressing the POINT LEFT/RIGHT/UP/DOWN BUTTON(s) and press the SELECT (REAR CLICK) BUTTON to a desirable picture position.
- 5. You may want to store the settings to the memory so that you can recall them later. To store the settings, move the arrow to Stored and then press the SELECT (REAR CLICK) BUTTON. When you have stored the settings, "OK ?" is displayed for confirmation.
- 6. Move the arrow to Yes and then press the SELECT (REAR CLICK) BUTTON. The stored settings are held even if the MAIN ON/OFF is switched off.
- 7. To quit the MENU, move the arrow to Quit and then press the SELECT (REAR CLICK) BUTTON.
- 8. If you do not want to store the settings, move the arrow to Quit and then press the SELECT (REAR CLICK) BUTTON. The settings changed remains effective until the MAIN ON/OFF switch is turned off.
- 9. To recall the settings from the memory that you have stored, move the arrow to Reset and then press the SELECT (REAR CLICK) BUTTON. When you have reset the settings, "OK ?" is displayed for confirmation. Move the arrow to Yes and then press the SELECT (REAR CLICK) BUTTON. You can adjust the settings again if needed.

![](_page_36_Figure_10.jpeg)

### **PC ADJUSTMENT**

This projector can automatically detect most display signals from most personal computers currently distributed. However, some computers employ a special signal format which is different from the standard one and may not be detected by this projector. If this happens, the projector cannot reproduce a proper image. Instead the image is often recognized as a flickering picture, a non-synchronized picture, a non-centered picture or a skewed picture.

For those non-standard formats, this projector is provided with PC ADJUST, enabling you to precisely adjust several parameters to match with the input signal format. The projector has eight independent memory areas where you can store the parameter you have set. This enables you to recall the setting for a specific computer when you need it.

- 1. Press the MENU BUTTON and the MAIN MENU DISPLAY dialog box will appear.
- 2. Press the POINT LEFT/RIGHT BUTTON(s) to select PC ADJUST and press the SELECT (REAR CLICK) BUTTON. Another dialog box " Where to reserve" will appear.
- 3. In this dialog box, you will select one of the memory areas from among "Mode 1" to "Mode 8". If parameters have been previously set and stored in the memory, the status "Stored" will appear on the corresponding row. If not, "Free" will appear.
- 4. Press the POINT DOWN BUTTON and a red arrow will appear.
- 5. Move the arrow to one of the "Modes" (Free position) where you want to store the parameters by pressing the POINT UP/DOWN BUTTON(s). Press the SELECT (REAR CLICK) BUTTON to select it.

NOTE; If "Stored" appears in all Modes, no new PC parameter data can be stored. In this case, clear the PC parameter data using the Mode free Function.

| English |
|---------|

### MAIN MENU DISPLAY

- 6. Another dialog box "PC ADJUSTMENT DISPLAY 1" will appear and the parameter data for the Mode you have selected is shown in this dialog box.
- 7. The parameters will be filled with the data determined by the projector according to the present signal input.
- 8. The function of the parameters and their values are summarized in the table as below.
- 9. Move the arrow to an item that you want to adjust by pressing the POINT UP/DOWN BUTTON(s).
- 10. To increase the level, point the arrow to  $\phi$  and then press the SELECT (REAR CLICK) BUTTON. To decrease the level, point the arrow to ⁄ and then press the SELECT (REAR CLICK) BUTTON.
- 11. If you want to store the settings in the memory, move the arrow to Stored and press the SELECT (REAR CLICK) BUTTON. When you have stored the settings, "OK ?" is displayed for confirmation. Move the arrow to Yes and then press the SELECT (REAR CLICK) BUTTON .
- 12. To recall the parameter data before setting, move the arrow to Reset and then press the SELECT (REAR CLICK) BUTTON. When you have reset the settings, "OK ?" is displayed for confirmation. Move the arrow to Yes and then press the SELECT (REAR CLICK) BUTTON . You can adjust the settings again if needed.
- 13. To quit the MENU, move the arrow to Quit and then press the SELECT (REAR CLICK) BUTTON.
- 14. If you quit the MENU without storing the settings in the memory, the parameter data you changed will not be kept.
- 15. The stored settings are permanently held even if the MAIN ON/OFF is switched off.
- 16. Adjust the data such as a "Clamp", "Height" and "Width" if you needed, move the arrow by pressing the POINT

![](_page_38_Figure_11.jpeg)

![](_page_38_Picture_195.jpeg)

- 17. Another dialog box "PC ADJUSTMENT DISPLAY 2" will appear and the parameter data for the Mode you have selected is shown in this dialog box.
- 18. Move the arrow to an item that you want to adjust by pressing the POINT UP/DOWN BUTTON(s).
- 19. To increase the level, point the arrow to  $\phi$  and then press the SELECT (REAR CLICK) BUTTON. To decrease the level, point the arrow to ⁄ and then press the SELECT (REAR CLICK) BUTTON.
- 20. If you want to store the settings in the memory, move the arrow to Stored and press the SELECT (REAR CLICK) BUTTON. When you have stored the settings, "OK ?" is displayed for confirmation. Move the arrow to Yes and then press the SELECT (REAR CLICK) BUTTON .
- 21. To recall the parameter data before settings, move the arrow to Reset and then press the SELECT (REAR CLICK) BUTTON. When you have reset the settings, "OK ?" is displayed for confirmation. Move the arrow to Yes and then press the SELECT (REAR CLICK) BUTTON . You can adjust the settings again if needed.
- 22. To quit the MENU, move the arrow to Quit and then press the SELECT (REAR CLICK) BUTTON.
- 23. If you quit the MENU without storing the settings in the memory, the parameter data you changed will not be kept.

![](_page_39_Figure_7.jpeg)

![](_page_39_Picture_182.jpeg)

### **MODE FREE**

The Mode free function is provided to confirm or clear the parameter data produced by PC ADJUST.

- 1. Press the MENU BUTTON and the MAIN MENU DISPLAY dialog box will appear.
- 2. Press the POINT LEFT/RIGHT BUTTON(s) to select PC ADJUST and press the SELECT (REAR CLICK) BUTTON. Another dialog box " Where to reserve" will appear.
- 3. Press the POINT DOWN BUTTON and a red arrow will appear.
- 4. Move the arrow to one of the "Modes" (Stored position) that you want to confirm by pressing the POINT UP/DOWN BUTTON(s). Press the SELECT (REAR CLICK) BUTTON. Another dialog box "PC ADJUSTMENT DISPLAY" will appear.
- 5. To quit the MENU, point to Quit and then press the SELECT (REAR CLICK) BUTTON.
- 6. To modify the parameter data, perform the steps 9 24 of PC ADJUSTMENT SECTION.
- 7. To clear the parameter data, move the arrow by pressing the POINT UP/DOWN BUTTON(s) to select Mode free. Press the SELECT (REAR CLICK) BUTTON. "OK?" is displayed for confirmation.
- 8. Move the arrow to Yes and then press the SELECT (REAR CLICK) BUTTON to clear the parameter data.
- 9. To quit the MENU, move the arrow to Quit and then press the SELECT (REAR CLICK) BUTTON.

MAIN MENU DISPLAY

![](_page_40_Figure_12.jpeg)

![](_page_40_Figure_13.jpeg)

 $\setminus$ 41  $\setminus$ 

### **AUTO IMAGE FUNCTION (COMPUTER MODE)**

The Auto image function is provided to automatically adjust Fine sync., Total dots and Screen position for most computers.

- 1. Press the MENU BUTTON and the MAIN MENU DISPLAY dialog box will appear.
- 2. Press the POINT LEFT/RIGHT BUTTON(s) to select AUTO IMAGE and press the SELECT (REAR CLICK)
- BUTTON. Another dialog box AUTO IMAGE SETTING DISPLAY will appear.
- 3. Press the POINT DOWN BUTTON and a red arrow will appear.
- 4. Move the arrow to an item(s) you want to adjust by pressing the POINT UP/DOWN BUTTON(s).
- 5. Change the setting "On" , press the SELECT (REAR CLICK) BUTTON.
- 6. Move the arrow by pressing the POINT UP/DOWN BUTTON(s) to select Go! and then press the SELECT (REAR CLICK) BUTTON. The auto image function is started now. It will take 10 - 60 seconds.
- 7. To quit the MENU, point to Quit and then press the SELECT (REAR CLICK) BUTTON.
- 8. This setting is temporarily effective until you turn off the projector or change the input signal.
- NOTE: Depending upon the connected Personal Computer, the fine sync., total dots and screen position may not be fully adjusted with the "Auto Image Function". In that case, use the "Picture Image" and/or "Picture Position" adjustments (see pages 36 - 37) to make fine-adjust them after the "Auto Image Function" is

![](_page_41_Figure_12.jpeg)

![](_page_41_Picture_13.jpeg)

### **PICTURE SCREEN ADJUSTMENT (COMPUTER MODE)**

This projector has a picture screen resize function, which enables you to project the image size.

![](_page_42_Picture_214.jpeg)

1. Press the MENU BUTTON and the MAIN MENU DISPLAY dialog box will appear.

2. Press the POINT LEFT/RIGHT BUTTON(s) to select SCREEN and press the SELECT (REAR CLICK) BUTTON. Another dialog box SCREEN ADJUST DISPLAY will appear.

3. Press the POINT DOWN BUTTON and a red arrow will appear.

- 4. To switch to "Expand mode", move the arrow to Expand by pressing the POINT UP/DOWN BUTTON(s) and then press the SELECT (REAR CLICK) BUTTON. The mode is changed "Expand".
- 5. To switch to "True mode", move the arrow to True by pressing the POINT UP/DOWN BUTTON(s) and then press the SELECT (REAR CLICK) BUTTON. The mode is changed "True".
- 6. To switch to "Compressed mode", move the arrow to Compressed by pressing the POINT UP/DOWN BUTTON(s) and then press the SELECT (REAR CLICK) BUTTON. The mode is changed "Compressed".
- 7. To switch to "Panning mode", move the arrow to Panning by pressing the POINT UP/DOWN BUTTON(s) and then press the SELECT (REAR CLICK) BUTTON to change to "Panning".

Press the POINT UP/DOWN/LEFT/RIGHT BUTTON(s) to move the panning image position. The display of "Quit" is appearing on the screen during panning mode. If this display is disappeared, the panning mode is cancelled.

- 8. Press the SELECT (REAR CLICK) BUTTON to disappear the "Quit" display and panning mode is cancelled.
- 9. This setting is temporarily effective until you turn off the MAIN ON/OFF switch.
- NOTE: The normal "Panning Operation" may not function properly if the computer system prepared with the "PC Adjust" is used.

![](_page_42_Figure_14.jpeg)

 $\setminus$ 43  $\setminus$ 

### **OTHER FUNCTION SETTING**

This projector has other function settings; Auto retract, Blue back, Display, Ceiling, Rear and Lamp age.

### **AUTO RETRACT**

When this function is in the "On" position, the projector retracts the lens when the projector is turned off using the LAMP POWER ON/OFF button. To protect the lens from being damaged while you are carrying the projector, you are strongly recommended to set this function "On". Since the lens is pulled in each time the POWER is switched off, you need to make ZOOM and FOCUS adjustments when you turn on the projector.

### **BLUE BACK**

When this function is in the "On" position, the projector will project a blue image without video noise on the screen when the video source is unplugged or turned off.

### **DISPLAY**

When this function is in the "On" position, on-screen displays always appear when adjustments are made. Although these on-screen displays are very helpful, these may spoil the view if adjustments are made during presentations. To avoid this, you can keep back certain displays by switching this function "Off". The followings are the displays that you can hide.

- Wait Display
- Volume Display
- Mute Display
- Normal Display

### **CEILING**

When this function is in the ''On'' position, the top/bottom and the left/right picture reverse capability lets you project from a ceiling-mounted projector.

![](_page_43_Figure_14.jpeg)

### **REAR**

When this function is in the ''On'' position, the left/right picture reverse capability lets you project onto a rear projection screen.

### **LAMP AGE**

The Lamp age function is designed to reset the lamp replacement monitor timer. When you replace the lamp, use thisfunction reset the lamp replacement monitor timer.

 $\setminus$  44  $\setminus$ 

### **AUTO RETRACT, BLUE BACK, DISPLAY, CEILING AND REAR**

- 1. Press the MENU BUTTON and the MAIN MENU DISPLAY dialog box will appear.
- 2. Press the POINT LEFT/RIGHT BUTTON(s) to select SETTING and press the SELECT (REAR CLICK) BUTTON. Another dialog box SETTING DISPLAY will appear.
- 3. Press the POINT DOWN BUTTON and a red arrow will appear.
- 4. Move the arrow to an item you want to set by pressing the POINT UP/DOWN BUTTON(s).
- 5. If you want to change the setting (On or Off), press the SELECT (REAR CLICK) BUTTON.
- 6. To quit the MENU, point to Quit and then press the SELECT (REAR CLICK) BUTTON.
- 7. The settings are kept even if the MAIN ON/OFF is switched off.

### MAIN MENU DISPLAY

![](_page_44_Figure_9.jpeg)

### **LAMP AGE**

NOTE: Only reset the LAMP REPLACEMENT MONITOR TIMER after lamp replacement.

- 1. Press the MENU BUTTON and the MAIN MENU DISPLAY dialog box will appear.
- 2. Press the POINT LEFT/RIGHT BUTTON(s) to select SETTING and press the SELECT (REAR CLICK) BUTTON. Another dialog box SETTING DISPLAY will appear.
- 3. Press the POINT DOWN BUTTON and a red arrow will appear.
- 4. Move the arrow by pressing the POINT UP/DOWN BUTTON(s) to select Lamp age and then press the SELECT (REAR CLICK) BUTTON. When you reset the lamp replace monitor, "lamp replace monitor reset?" is displayed for confirmation.
- 5. Move the arrow to Yes and then press the SELECT (REAR CLICK) BUTTON, "OK?" is displayed for confirmation. Move the arrow to Yes and then press the SELECT (REAR CLICK) BUTTON, the lamp replace monitor is reset.
- 6. Move the arrow to No and then press the SELECT (REAR CLICK) BUTTON. The lamp replace monitor is not reset.
- 7. To quit the MENU, move the arrow to Quit and then press the SELECT (REAR CLICK) BUTTON.

![](_page_45_Picture_149.jpeg)

### MAIN MENU DISPLAY

# **AIR FILTER CARE AND CLEANING**

The removable air filter prevents dust from accumulating on the surface of the projection lens and projection mirror. Should the air filter become clogged with dust particles, it will reduce the cooling fan's effectiveness and may result in internal heat build up and reduce the life of the projector.

To clean the air filter, follow the cleaning procedures below:

- 1. Turn the LAMP POWER ON/OFF button OFF.
- 2. Remove the air filter cover.
- Carefully place a coin against the indented part of the filter cover and lift.
- 3. Remove the air filter from the filter cover.
- 4. Clean the air filter with a vacuum cleaner.
- 5. Replace the air filter. Make sure that air filter cover is fully inserted.

![](_page_46_Picture_9.jpeg)

Do not clean with water. Doing so may damage the air filter. Do not operate the projector with air filter removed.

### **RECOMMENDATION**

### **FOR THE BEST IMAGE, USE THE PROJECTOR IN A CLEAN ENVIRONMENT.**

When used under the dusty or smoky conditions, particles may accumulate on the liquid crystal panel and the lens inside. This may result in an unclear image.

When the above symptoms are noticed contact Boxlight or an authorized Boxlight dealer.

![](_page_46_Picture_15.jpeg)

![](_page_46_Figure_16.jpeg)

![](_page_46_Picture_17.jpeg)

# **TEMPERATURE WARNING INDICATOR**

The TEMPERATURE WARNING INDICATOR flashes red when the internal temperature of the projector exceeds the normal temperature. Possible causes for the temperature warning may be:

1. Ventilation slots of the projector are blocked. In such an event, reposition the projector so that ventilation slots are not obstructed.

- 2. Air filter is clogged with dust particles. Remove dust from the air filter by following instructions in the Air Filter Care and Cleaning section above.
- 3. If temperature warning indicator remains on after performing the checks listed above, cooling fan/internal circuits may be malfunctioning. Request service from Boxlight or an authorized Boxlight dealer.

![](_page_46_Figure_23.jpeg)

 $\setminus$ 47  $\setminus$ 

### **LAMP REPLACEMENT**

If the lamp fails to come on and the lamp monitor on the projector light is orange, you must replace the bulb.

![](_page_47_Picture_2.jpeg)

- **For continued safety, replace with a lamp assembly of the same type.**
- **Allow the projector to cool for at least 45 minutes before you open the lamp cover. The inside of the projector can become very hot.**
- **Do not drop the lamp module or touch the glass bulb ! The glass can shatter and cause injury.**

Follow these steps to replace the lamp assembly.

- 1. Turn off the projector and allow the projector to cool thoroughly.
- 2. Disconnect the AC cord from the projector.
- 3. Remove screw with a screwdriver and disconnect the lamp cover.
- 4. Remove 2 screws with a screwdriver and pull out the lamp assembly by grasping the handle.
- 5. Replace the lamp assembly.
- 6. Tighten 3 screws to secure the lamp cover to the lamp assembly.
- 7. Connect the detachable AC cord to the projector.

![](_page_47_Picture_14.jpeg)

![](_page_47_Figure_15.jpeg)

![](_page_47_Figure_16.jpeg)

8. Reset the lamp replacement monitor timer. (See "LAMP AGE" section on page 46.)

**NOTE**: Only reset the LAMP REPLACEMENT MONITOR TIMER after lamp replacement.

![](_page_47_Figure_19.jpeg)

### **CLEANING THE LENS**

Follow these steps to clean the projection lens:

- 1. Apply a non-abrasive camera lens cleaner to a soft, dry cleaning cloth.
- Avoid using an excessive amount of cleaner.
- Abrasive cleaners, solvents or other harsh chemicals might scratch the lens.
- 2. Lightly wipe the cleaning cloth over the lens.
- 3. If you don't intend to use the projector immediately, replace the lens cover.

### **TROUBLESHOOTING**

Before calling Boxlight for assistance, follow these steps, in this order, to make sure everything is properly connected.

- 1. Make sure you have connected the projector to your equipment as described in section " CONNECTING THE PROJECTOR" on pages 10 - 17.
- 2. Check cable connections. Verify that all computer, video and power cord are properly connected.

3. Verify that all power is switched on.

4. If the projector still does not display an image, restart the computer.

- 5. If the image still does not display, unplug the projector from the computer and check the computer monitor's display. The problem may be with your graphics controller rather than with the projector. (When you reconnect the projector, remember to turn the computer and monitor off before you power up the projector. Power the equipment back up in this order: Projector, monitor, computer)
- 6. If the problem still exists, check the following chart.

![](_page_48_Picture_180.jpeg)

![](_page_49_Picture_152.jpeg)

# **SERVICE**

**WARNING: High voltages are used to operate**  Boxlight Service is easily obtained. If after following all **this projector. Do not remove the back from your unit.**

You can often correct operating problems yourself. If the projector fails to work properly, see "TROUBLESHOOTING" section on pages 49 - 50. To correct the failure, try the "Solutions."

operating instructions, you find that service is necessary, contact Boxlight for assistance at 1-800-762-5757.

# **TECHNICAL SPECIFICATIONS**

### **SPECIFICATIONS**

![](_page_50_Picture_169.jpeg)

![](_page_50_Picture_3.jpeg)

This symbol on the nameplate means the product is Listed by Underwriters Laboratories Inc. It is designed and manufactured to meet rigid U.L. safety standards against risk of fire, casualty and electrical hazards.

 $\setminus$  51  $\setminus$ 

### **LIMITED WARRANTY**

BOXLIGHT CORPORATION ("BOXLIGHT") warrants that each Boxlight 6000 (Revolution V) ("the Product") sold hereunder will conform to and function in accordance with the written specifications of BOXLIGHT. Said limited warranty shall apply only to the first person or entity that purchases the Product for personal or business use and not for the purpose of distribution or resale. Said warranty shall continue for a period of two (2) years from the date of such purchase. BOXLIGHT does not warrant that the Product will meet the specific requirements of the first person or entity that purchases the Product for personal or business use. Lamp is warrantied for 90 days.

BOXLIGHT CORPORATION's liability for the breach of the foregoing limited warranty is limited to the repair or replacement of the Product or refund of the purchase price of the Product, at BOXLIGHT's sole option. To exercise the Purchaser's rights under the foregoing warranty, the Product must be returned at the Purchaser's sole cost and expense, to BOXLIGHT or any authorized service center provided, however, that the Product must be accompanied by a written letter explaining the problem and which includes (i) proof of purchase; (ii) the dealer's name; and (iii) the model and serial number of the Product. A return authorization number, issued by the BOXLIGHT customer service department, must also be clearly displayed on the outside of the shipping carton containing the Product.

#### **WARRANTY LIMITATION AND EXCLUSION**

BOXLIGHT CORPORATION shall have no further obligation under the foregoing limited warranty if the Product has been damaged due to abuse, misuse, neglect, accident, unusual physical or electrical stress, unauthorized modification, tampering, alterations, or service other than by BOXLIGHT or its authorized agents, causes other than from ordinary use or failure to properly use the Product in the application for which said Product is intended.

#### **DISCLAIMER OR UNSTATED WARRANTIES**

The warranty printed above is the only warranty applicable to this purchase.

All other warranties express or implied, including, but not limited to, the implied warranties or merchantability and fitness for a particular purpose are disclaimed. There are no warranties that extend beyond the face of hereof and the foregoing warranty shall not be extended, altered or varied except by written instrument signed by BOXLIGHT CORPORATION.

#### **LIMITATION OR LIABILITY**

It is understood and agreed that BOXLIGHT's liability whether in contract, in tort, under any warranty, in negligence or otherwise shall not exceed the return of the amount of the purchase price paid by purchaser and under no circumstances shall BOXLIGHT be liable for special, indirect or consequential damages. The price stated for the Product is a consideration in limiting BOXLIGHT's liability. No action regardless of form, arising out of the agreement to purchase the product may be brought by purchaser more than one year after the cause of action has accrued.

![](_page_51_Picture_10.jpeg)

19332 Powder Hill Place Poulsbo, WA 98370-7407 http://www.boxlight.com

Printed in Japan Part No. 610 271 2537 (1AA6P1P1254A- M6KE-A)